#### **BAB V**

#### **IMPLEMENTASI DAN EVALUASI**

Pada tahap pengujian sistem,console yang sudah dikonfigurasi sebelumnya kita uji untuk mendapatkan hasil yang kita inginkan. Akan tetapi kita membuat tampilan pada server proxy/firewall dengan client secara terpisah agar lebih mudah untuk melihat hasil konfigurasi antara server proxy/firewall dengan client serta untuk melihat hasil ujinya sesuai dengan yang diharapkan atau belum.

### **5.1. Konfigurasi Klien**

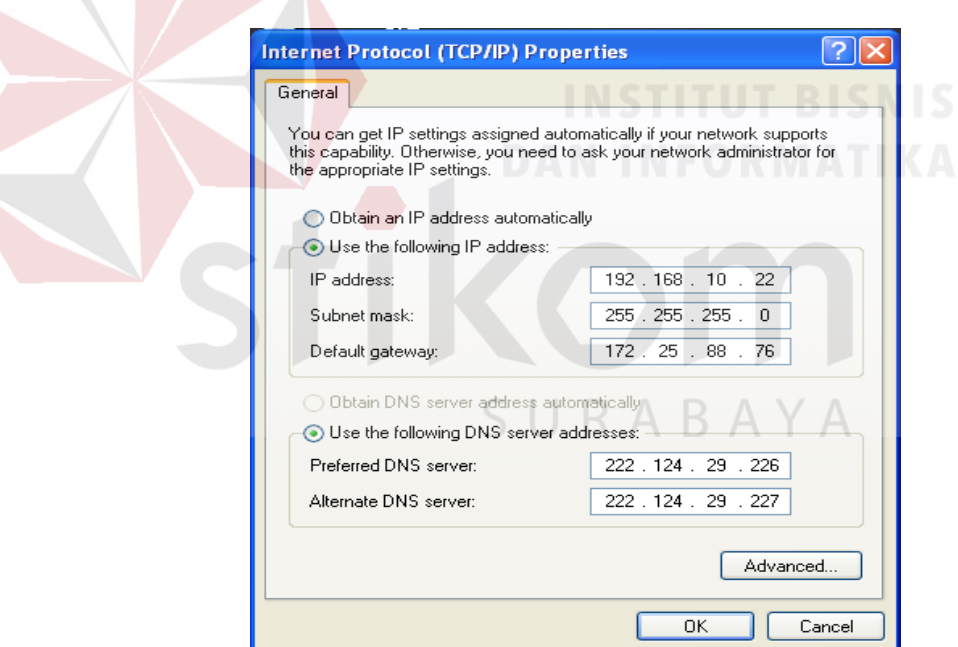

Gambar 5.1 Konfigurasi IP Address

Jika terminal *client* dalam hal ini komputer pada beberapa divisi perusahaan menggunakan operating system windows XP, kita jalankan aplikasi web browser seperti internet explorer dan kita buat supaya setiap komputer yang hendak mengakses internet harus melalui proxy server. Untuk mengarahkannya, kita konfigurasi pada web browser dimana dalam contoh ini menggunakan internet explorer dengan menunjuk pada ip proxy server dan port http sesuai konfigurasi proxy. Agar lebih jelas, terdapat dalam gambar 5.2 sebagai berikut :

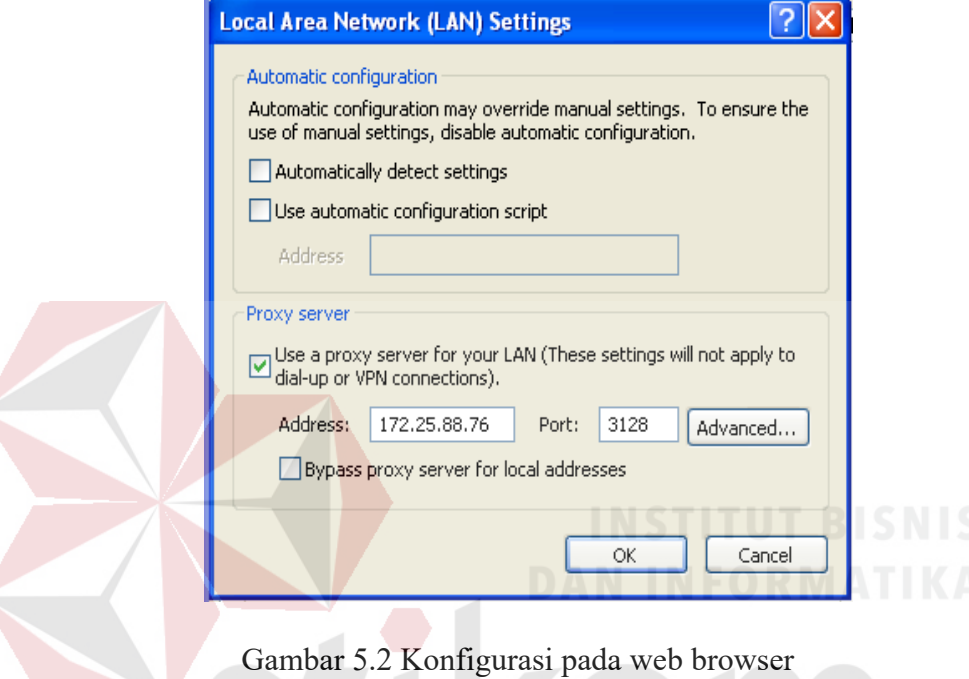

## **5.2. Server Proxy & Firewall**

## **A. Pengujian SQUID**

Pertama kali kita jalankan daemon squid. Kemudian service squid dengan

URABAYA

mengetikkan perintah:

#### **[root@rayanet root]# squid -D**

## **[root@rayanet root]# /etc/rc.d/init.d/squid start**

Kemudian untuk mengecek squid sudah berjalan atau belum, kami

ketikkan perintah:

## **[root@rayanet root]# ps –ax | grep squid**

Hasilnya:

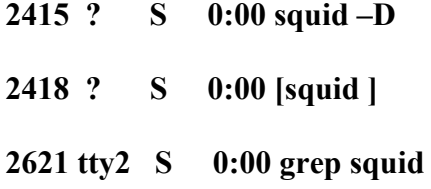

Kita ketikkan *command* sebagai berikut :

**[root@rayanet root]# netstat –an | grep 80** 

 $\overline{\phantom{a}}$ 

Hasilnya:

## **Tcp 0 0.0.0.0:8080 0.0.0.0:\* LISTEN**

Setelah muncul seperti diatas, maka squid telah berjalan sesuai yang diharapkan. Selanjutnya kita melakukan cek koneksi antara proxy server dengan terminal *client.* Pengecekan koneksi dilakukan dengan melakukan ping antar network, dengan server memiliki konfigurasi ip 172.25.88.76. Kita ketikkan *command* seperti pada gambar 5.3 berikut :

| <b>C:\WINDOWS\system32\cmd.exe</b>                                                                                                    | – ⊡ |
|----------------------------------------------------------------------------------------------------|-----|
| $C:\&$ ping 172.25.88.76<br>Pinging 172.25.88.76 with 32 bytes of data:<br>Replu from 172.25.88.76: butes=32 time<1ms TTL=128<br>Reply from 172.25.88.76: bytes=32 time<1ms TTL=128<br>Reply from 172.25.88.76: bytes=32 time<1ms TTL=128<br>Replu from 172.25.88.76: butes=32 time<1ms TTL=128<br>Ping statistics for 172.25.88.76:<br>Packets: Sent = 4, Received = 4, Lost = 0 $(0x \text{ loss})$ ,<br>Approximate round trip times in milli-seconds:<br>Minimum = Øms, Maximum = Øms, Average = Øms<br>$c: \rightarrow$ |     |

Gambar 5.3 Pengujian koneksi dari client berjalan sukses

Setelah semua konfigurasi diatas berhasil dilakukan, selanjutnya pada web browser kita akses situs untuk menguji koneksi ke internet melalui proxy server. Jika muncul tampilan seperti pada gambar 5.3 berarti kofigurasi proxy server menggunakan squid telah berhasil.

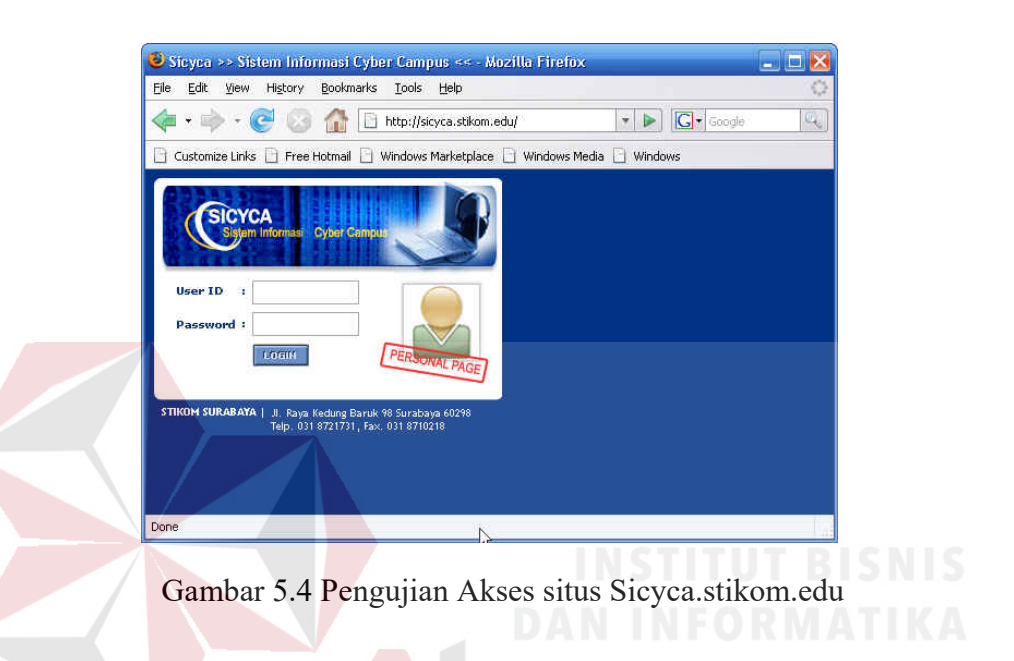

 Agar lebih yakin bahwa akses ke internet yang dilakukan berhasil, disini kami mencoba mengakses situs http://omega.stikom.edu. Pada browser akan muncul seperti gambar 5.5 berikut : SURARAYA

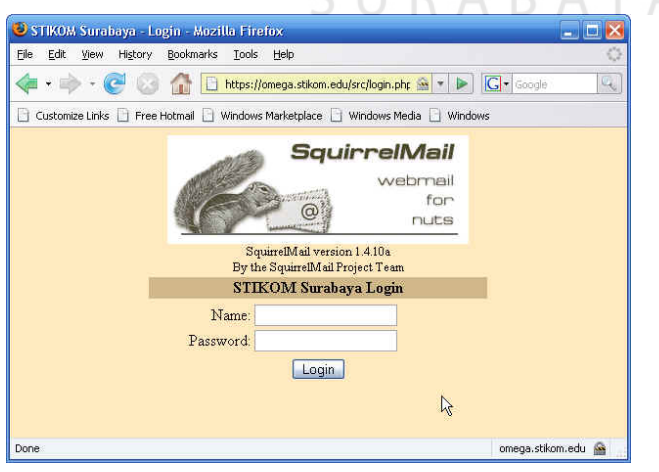

Gambar 5.5 Pengujian Akses situs omega.stikom.edu

Bila diinginkan melihat siapa saja yang sedang mengunakan squid proxy server dan *website* apa saja yang telah diakses oleh *client*, dapat dimonitoring dengan mengetikkan *command* :

## **[root@rayanet root]# tail -f /var/log/squid/access.log**

Hasilnya :

**1200901731.012 291 192.168.100.22 TCP\_MISS/200 2891 GET http://sicyca. stikom.edu/ver3.0/images/dies\_03.gif - DIRECT/222.124.29.229 image/gif** 

**1200901745.012 1025 192.168.100.22 TCP\_MISS/200 653 GET http://sicyca. stikom.edu/ver3.0/images/logoutShutdown.asp - DIRECT/222.124.29.229 image/gif** 

**1200901746.012 291 192.168.100.22 TCP\_MISS/200 683 GET http://sicyca. stikom.edu/ver3.0/kosong.asp - DIRECT/222.124.29.229 image/gif** 

**1200901746.012 81 192.168.100.22 TCP\_MISS/200 1836 GET http://sicyca. stikom.edu/ver3.0/images/backkanan.gif - DIRECT/222.124.29.229 text/html** 

SURARAY

**1200901788.012 240907 192.168.100.22 TCP\_MISS/504 1439 GET http://www.mail-archive.com/image/mail-archive.png - NONE/ - text/html** 

**1200901788.012 240885 192.168.100.22 TCP\_MISS/200 1431 GET http://www.mail-archive.com/image/msg-top2.gif - NONE/ - text/html** 

## **B. Pengujian IP Tables**

Kita ketik perintah berikut untuk menjalankan iptables :

#### **[root@rayanet root]# service iptables start**

Command diatas akan menstart iptables, apabila konfigurasi yang sudah dilakukan benar akan terlihat status OK. Kemudian untuk melakukan pengujian aturan yang sudah dibuat serta kebijakan apa saja yang diterapkan dalam firewall kita mengetikkan *command* :

#### **[root@rayanet root]# service iptables status**

Hasilnya :

## **Chain PREROUTING (policy ACCEPT)**

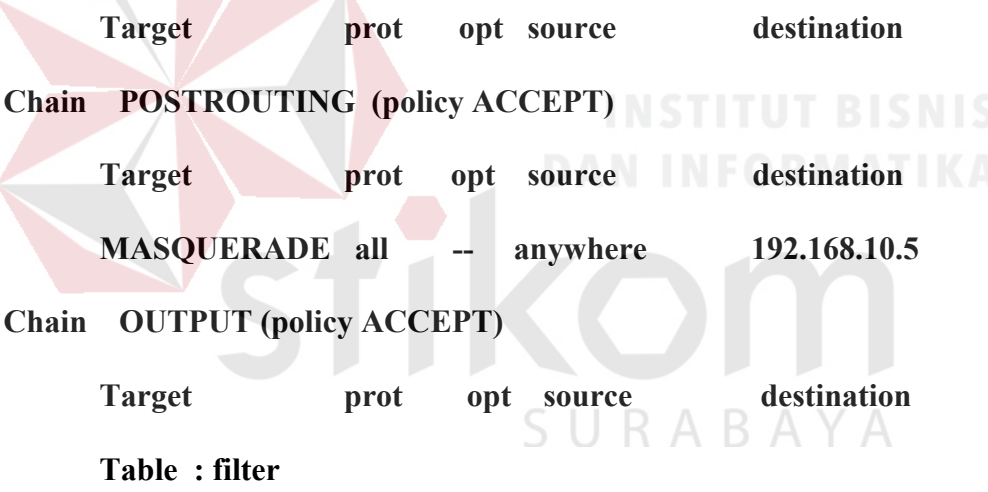

# **Chain INPUT (policy ACCEPT)**

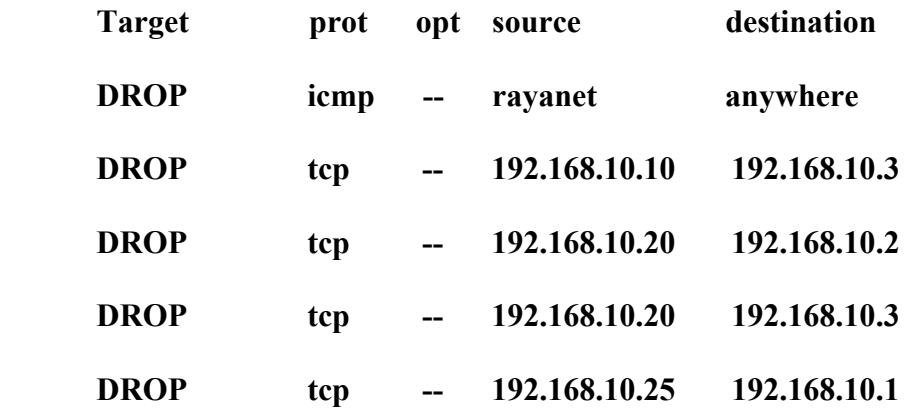

 **DROP tcp -- 192.168.10.25 192.168.10.2** 

## **Chain FORWARD (policy ACCEPT)**

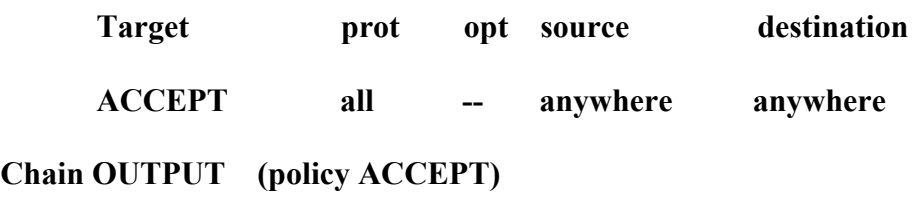

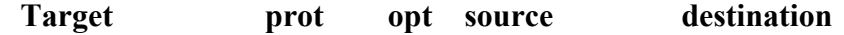

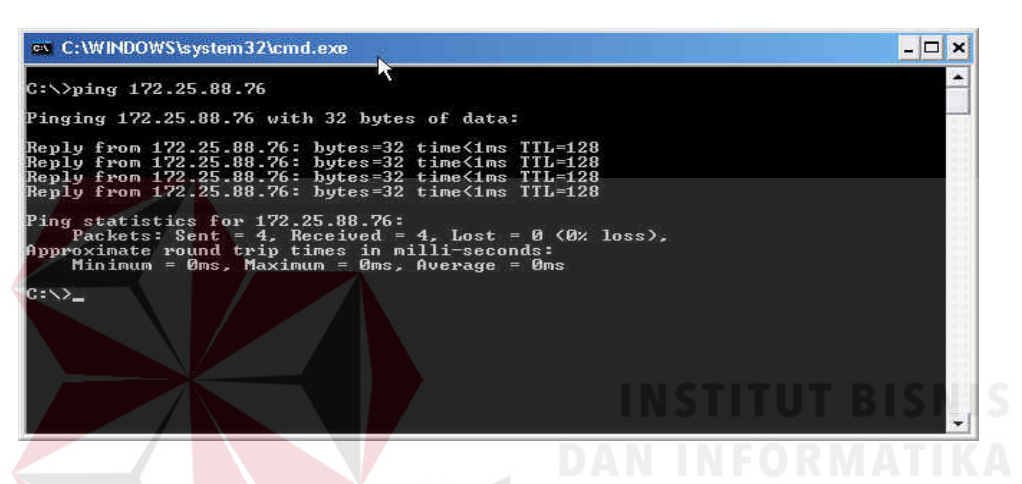

Gambar 5.6 Pengujian koneksi dari client ke proxy server

| <b>C:\WINDOWS\system32\cmd.exe</b>                                                                                                    |  |  |  |
|----------------------------------------------------------------------------------------------------|--|--|--|
| Microsoft Windows XP [Uersion 5.1.2600]<br>(C) Copyright 1985-2001 Microsoft Corp.                                                                                                    |  |  |  |
| C:\Documents and Settings\MooN Chantique>ping 222.124.29.226                                                                                                    |  |  |  |
| Pinging 222.124.29.226 with 32 bytes of data:                                                                                                    |  |  |  |
| Reply from 222.124.29.226: bytes=32 time<1ms TTL=128<br>Reply from 222.124.29.226: bytes=32 time<1ms TTL=128<br>Reply from 222.124.29.226: bytes=32 time<1ms TTL=128<br>Reply from 222.124.29.226: bytes=32 time<1ms IIL=128 |  |  |  |
| Ping statistics for 222.124.29.226:<br>Packets: Sent = 4, Received = 4, Lost = 0 $(0 \times 10^{55})$ ,<br>Approximate round trip times in milli-seconds:<br>Minimum = Øms, Maximum = Øms, Average = Øms                     |  |  |  |
| C:\Documents and Settings\MooN Chantique>                                                                                                    |  |  |  |
|                                                                                                    |  |  |  |
|                                                                                                    |  |  |  |
|                                                                                                    |  |  |  |

Gambar 5.7 Pengujian koneksi dari client ke nameserver